# 考试操作手册

# 适用于单招考试(笔试)

笔试考试为在线考试形式,考生自行准备符合要求的考试设备、监控设备和 场地参加网上考试。考试全程同时开启两路在线视频监控,进行远程在线监考。 以下就考试设备要求、在线考试操作流程以及如何搭建第二视角云监考(鹰眼) 监控等具体操作进行说明。

一、笔试考试设备

# 1.用于考试答题的设备

笔试考试通过"易考在线考试系统"网页版进行,用于答题的考试设备优 先推荐使用台式或笔记本电脑(作答界面显示更加完善),考试也支持智能手机 作答。

#### 使用电脑要求:

Win7 或 Win10 操作系统, CPU I3 及以上, 内存 4G 及以上, 配有麦克风、 前置摄像头,安装最新版谷歌(chrome),确保设备电源充足,建议外接电源。 考试期间将全程使用摄像头,需确保电脑摄像头开启,无遮挡。

### 2. 用于云监考(鹰眼)监控的设备

(1)用于监控的鹰眼设备可以使用安卓和苹果智能手机或平板,要求如下:

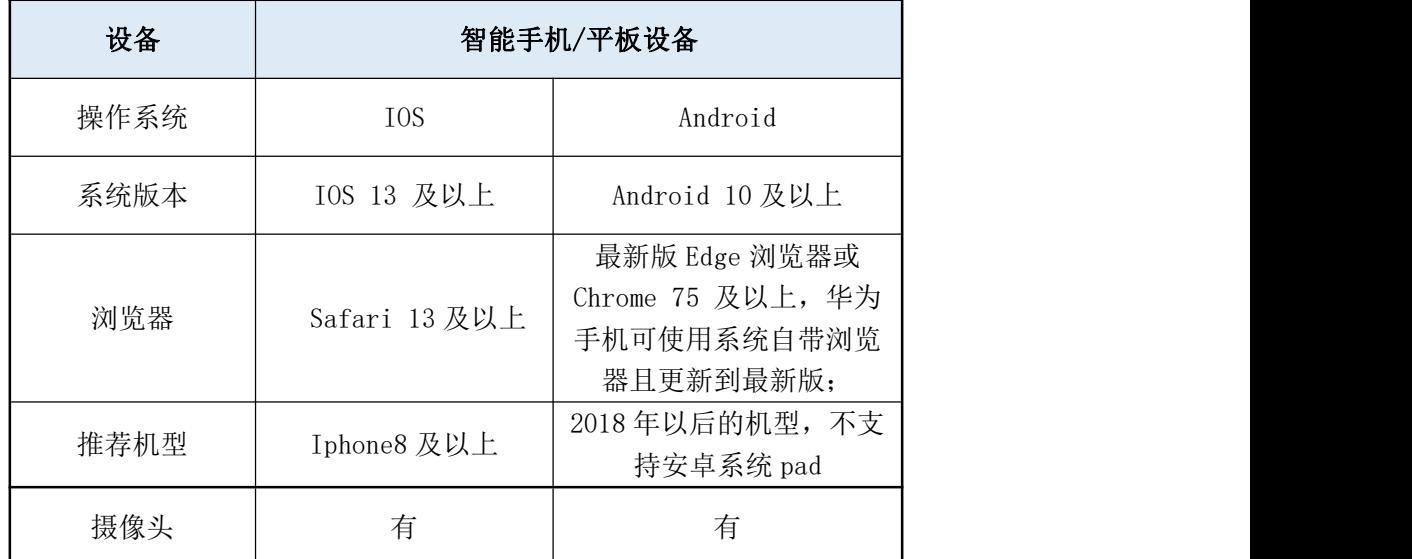

(2)强烈建议考生使用推荐的浏览器登录云监考(鹰眼);如考生自行选 用其他浏览器导致监控效果不佳,由考生自行承担后果。

(3)云监控设备的架设要求

云监考(鹰眼)监控设备建议架设在考生的侧后方、距离 1.5 米-2 米处、 摄像头高度 1.2-1.5 米,与考试位置成 45 度角(如下图所示)。

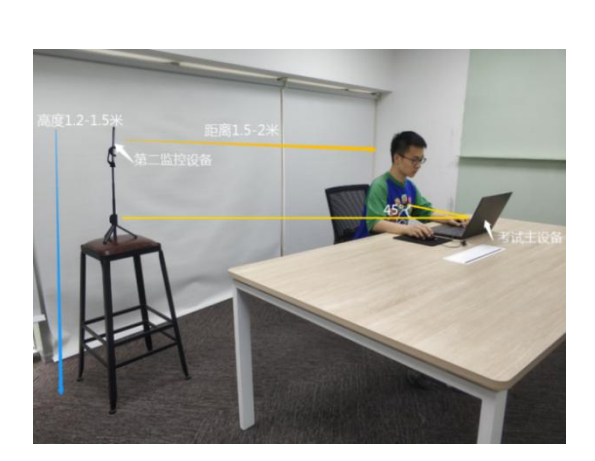

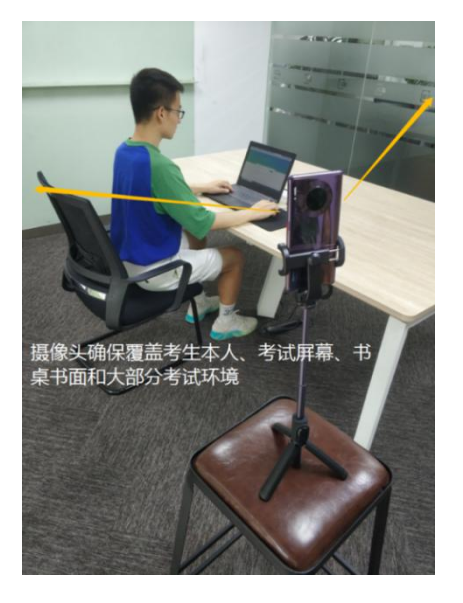

云监考(鹰眼)监控设备架设好以后,可以使用前置摄像头的拍照功能, 查看监控效果、调试监控角度,确保监控摄像头无遮挡、设备架设稳定,监控范 围应覆盖考生上半身(双手可见)、考试设备、答题设备的屏幕、书桌以及考生 周边环境。

# 二、笔试考试注意事项

1. 考试前考试和监控设备(鹰眼)应关掉无关应用或提醒功能,避免来电、 微信、或其他应用打断考试和监考过程。

(1)苹果 IOS 设备关闭消息通知方法: <https://jingyan.baidu.com/article/fcb5aff71285c4edaa4a712b.html>

(2)安卓设备关闭消息通知方法:

<https://jingyan.baidu.com/article/e75aca859a5fc3542edac6a6.html>

2.云监考(鹰眼)的手机应设置为在充电时永不息屏,设置方式如下:

(1) IOS 设备: 在设置-显示与亮度-自动锁定内, 设置为"永不"。

(2)安卓设备:安卓手机需先开启"开发人员选项/开发者选项",由于每 个品牌机型的开发者选项操作步骤不同,请自行百度搜索本人手机品牌的开发者 选项如何开启。开启开发者选项后,在开发者选项内,开启"不锁定屏幕(充电 时屏幕不会休眠)"。

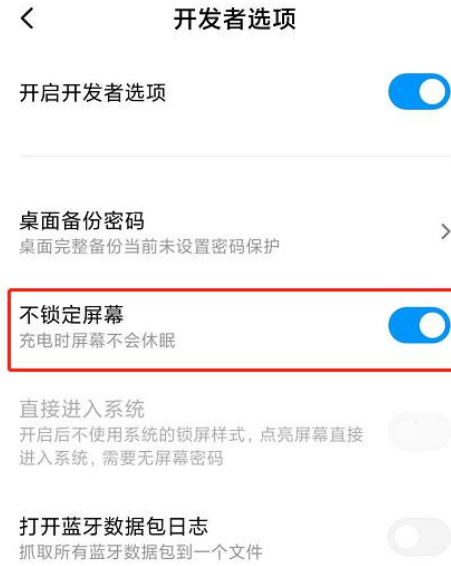

3.正式考试过程中设有离屏限制,若超过离屏限制次数,考生将无法再进入 考试。为确保考试顺利进行,请考生于开考前务必关闭相关网页和软件,包括安 全卫士、电脑管家及 QQ、微信等各类通讯软件,并将相关软件设置禁止 app 消 息弹窗。

4.考试期间如发生考试设备或网络故障,故障解决后,考生可重新进入考试 继续作答,之前的作答结果会实时保存,但是由于考试设备或网络故障导致考试 时间的损失不予弥补,考试时间结束则统一收卷。

5. 请确保考试和监考用设备电量充足, 建议全程使用外接电源。

6. 网络带宽不低于 20Mbps, 建议使用带宽 50Mbps 或以上的独立光纤网络, 并准备 4G 等手机移动网络作为备用网络,事先做好调试,以便出现网络故障时 能迅速切换备用网络继续考试。

# 三、笔试考试操作流程

### 1.考试地址

通过高考报名手机收到的短信或者学校招生信息网(zs.sdslvc.edu.cn)获 取考试链接,在 Chrome 谷歌中输入考试网址打开考试系统;

特别提醒:正式考试与模拟考试的考试网址不同,请考生注意查看短信或网 站通知。考生不需要在易考考试系统上注册帐号,直接使用短信或网站通知的考 试链接打开考试系统。

#### 2.调试摄像头

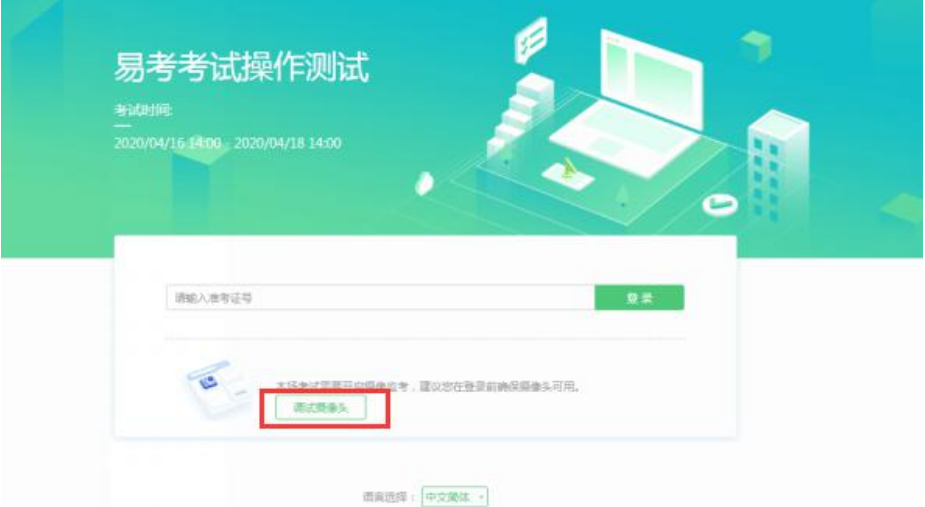

点击"调试设备"测试本机摄像头是否可用,如能清晰地看到图像,说明摄 像头调用正常,即可登录考试。

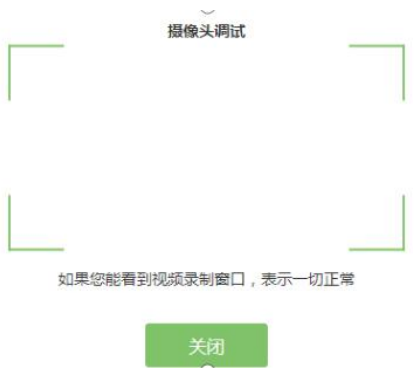

# 3.考试登录

考前 30 分钟,在登录界面输入身份证号登录考试。开考 15 分钟后未能登录 的考生,视为缺考,考生将无法登录系统参加考试。登录中若有问题,可联系页 面中的"技术支持"协助解决。

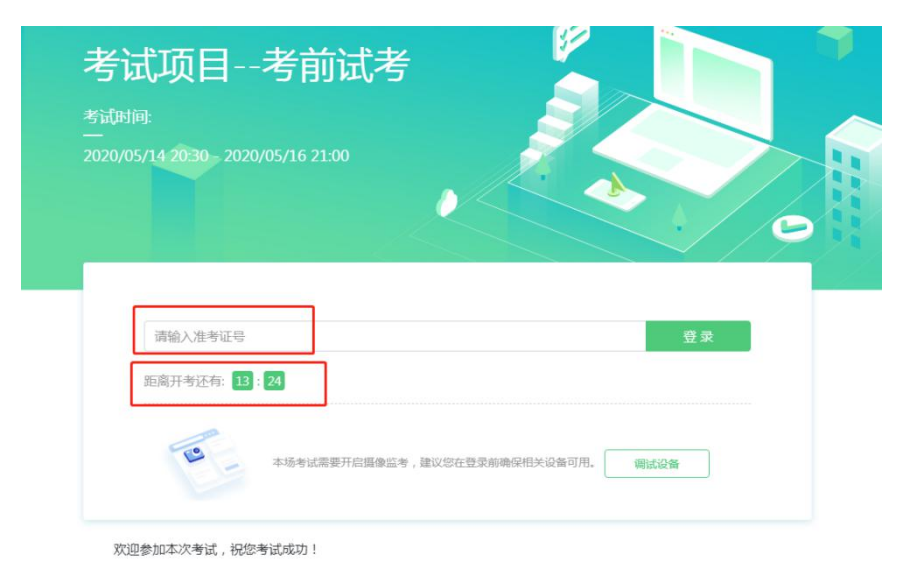

注:若考试未到登录时间,则登录框会显示距离开考还有多久的倒计时。

# 4.信息确认及拍照进行人脸核验

(1)考生确认自己的基本信息(根据实际考试基本信息为准,下图仅为样 图),请考生核对基本信息,点击确定:

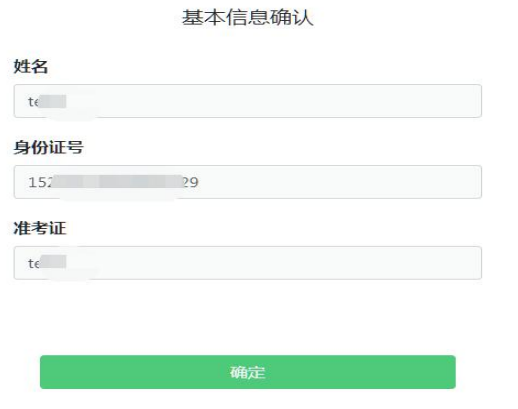

(2)核对照片是否为本人照片(不需上传任何照片),无误后,单击"进 入考试"按钮。

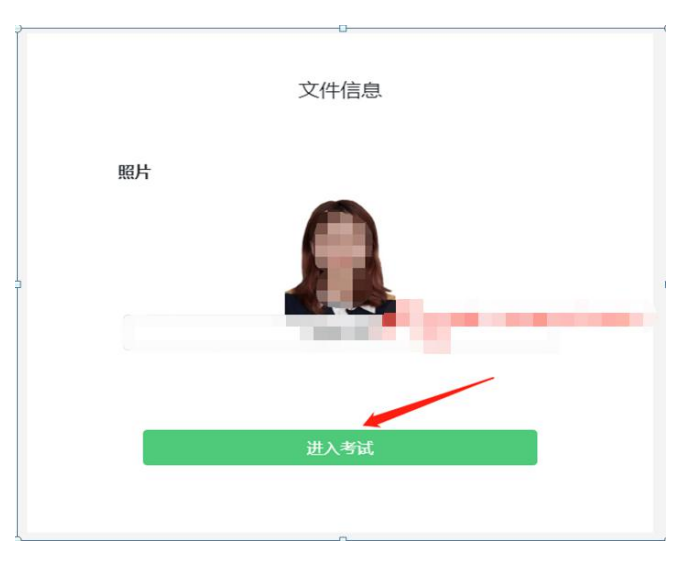

(3)确认个人信息后,进入阅读考试诚信承诺书界面,请考生仔细阅读。 承诺后,进入下一环节。

(4)进入考试后,系统会提示考生拍摄个人正面照进行人脸核验,务必确 保拍照时光线充足、图像清晰,照片应包括考生完整的面部和肩部。

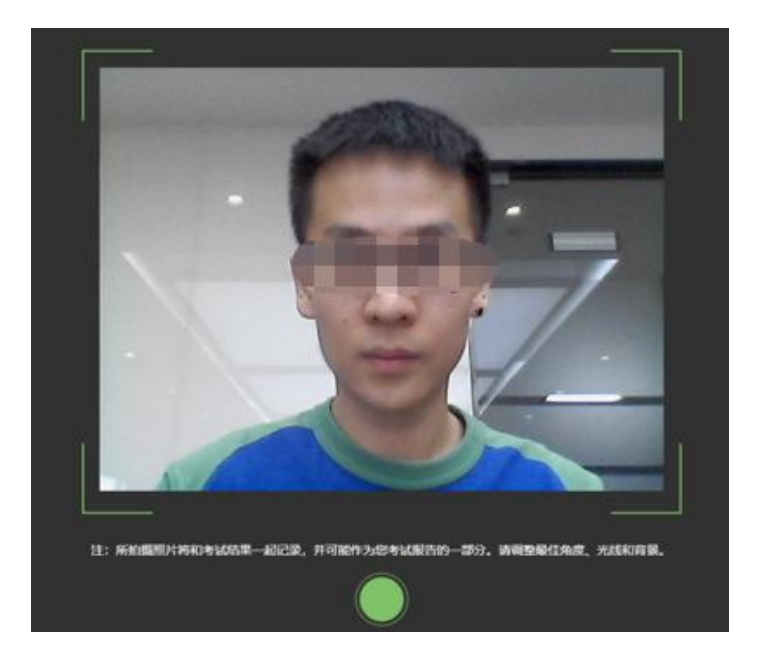

# 5.开启云监考(鹰眼)监控

(1)进入考试后,考试设备上会显示云监考(鹰眼)监控二维码,使用智 能手机或平板设备扫描二维码(如下图所示);注:以下呈现的所有二维码 仅供展示,请以实际考试中获取的二维码为准。

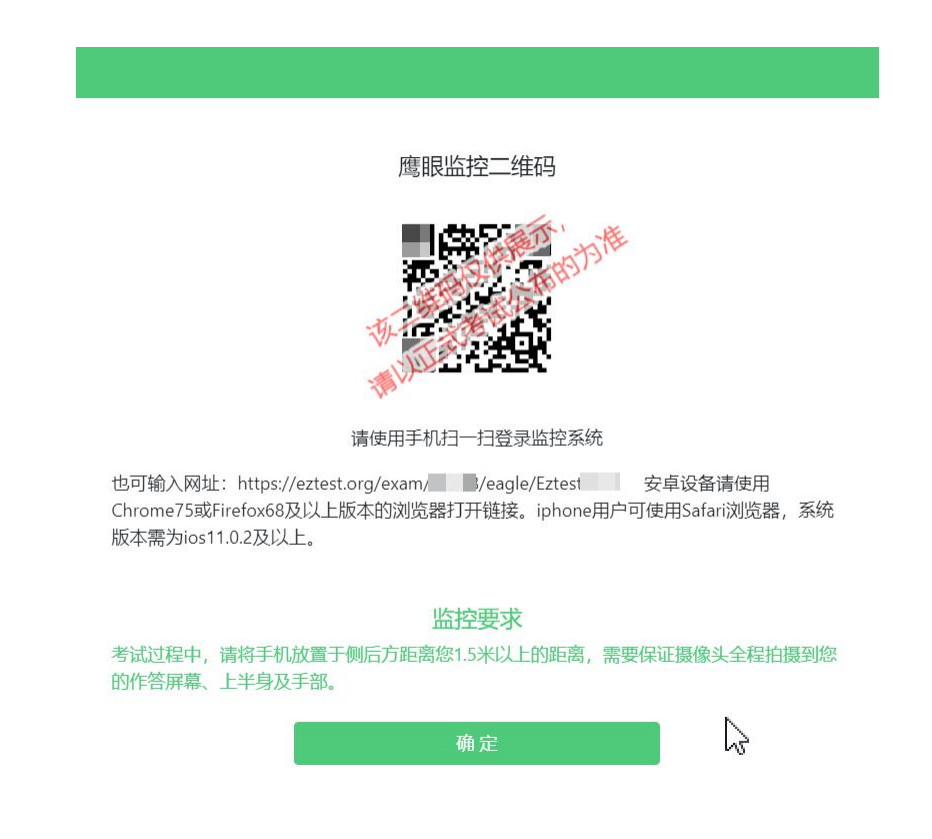

(2) 如使用 IOS 设备(iPhone、iPad)作为监控设备, 扫描二维码后依据 提示使用 Safari 浏览器打开云监考(鹰眼)监控, 安卓机型扫描二维码后选择

使用推荐浏览器(谷歌)登录云监考(鹰眼)监控,打开云监考(鹰眼)监控后 点击"进入监控"按钮,进入下一页。

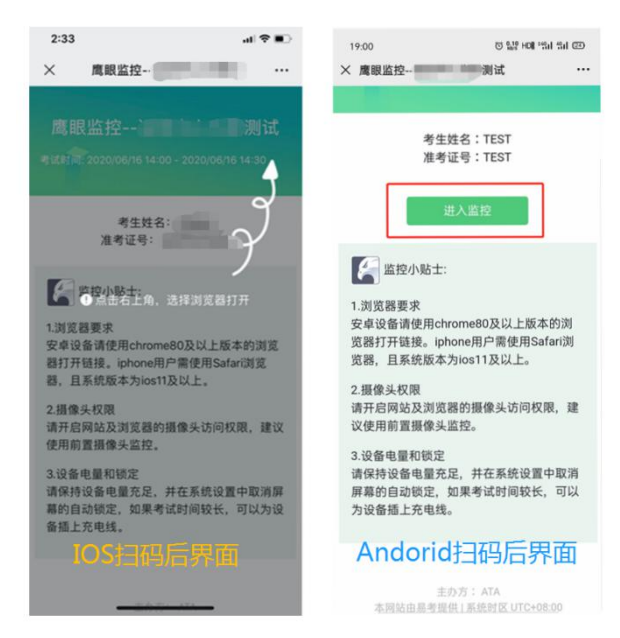

(3) 允许 eztest.org 访问相机(如下图所示)

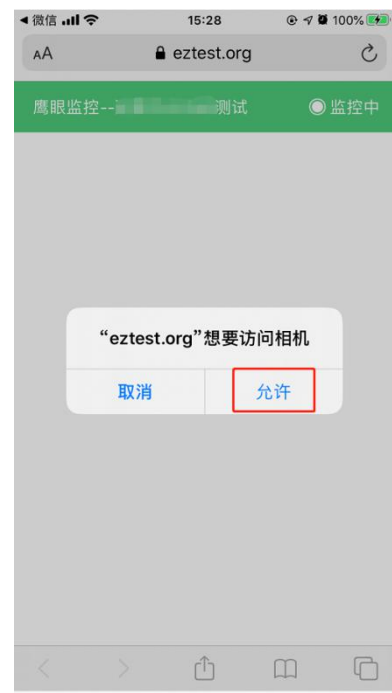

(4)将监控设备架设固定到要求的位置,监控视角效果要求如下图所示。

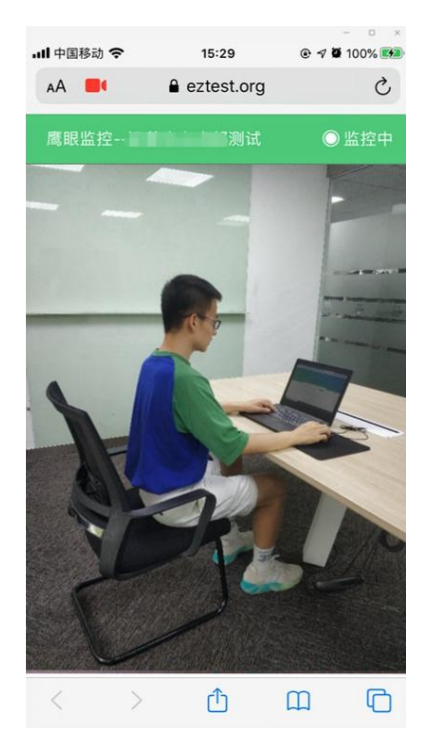

(5)云监考(鹰眼)监控开启且按照要求架设后,在考试设备的界面上 点击"确定"按钮(如下图所示)进行考试;

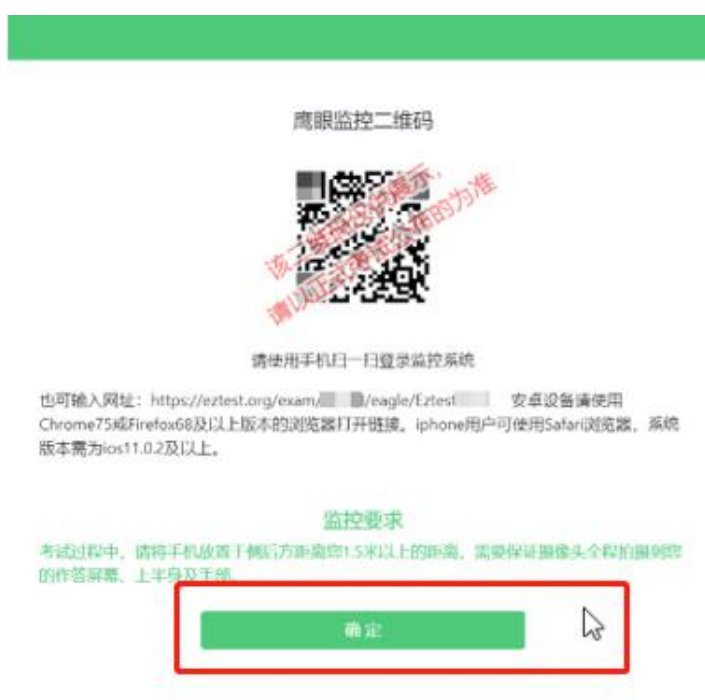

# 6.进入候考界面

架设好鹰眼监控后,若未到考试开始时间,则先进入候考界面,认真阅读

考生须知,做好笔试考试前的最后准备事项。(注意:准点和迟到登录的考生无 候考页面)

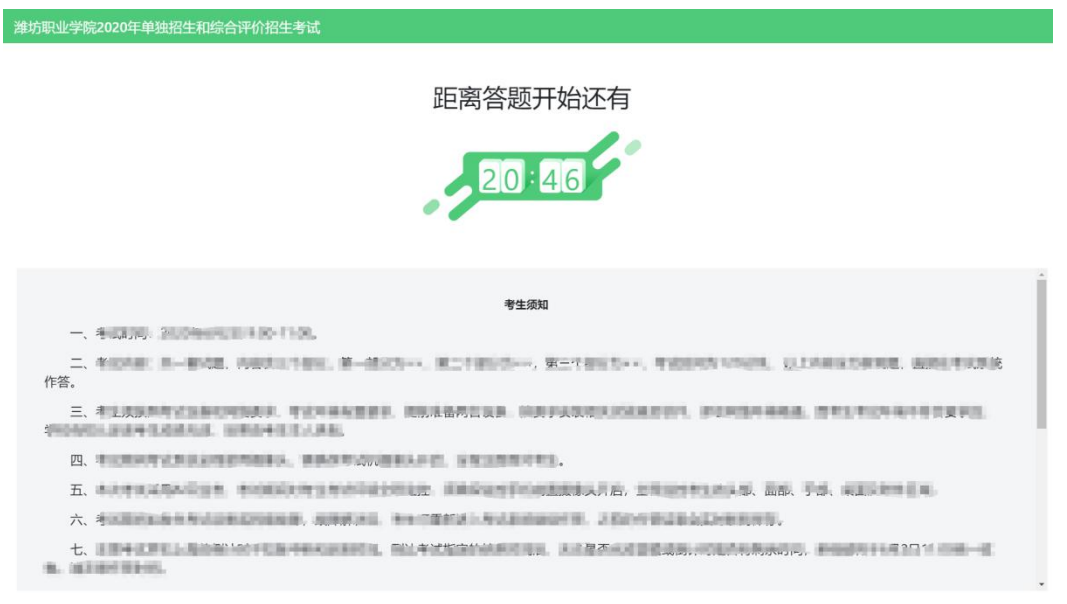

# 7.答题及交卷

(1)考试开始后,系统将自动跳转至试题页面,进入考试界面(如下图所 示)。

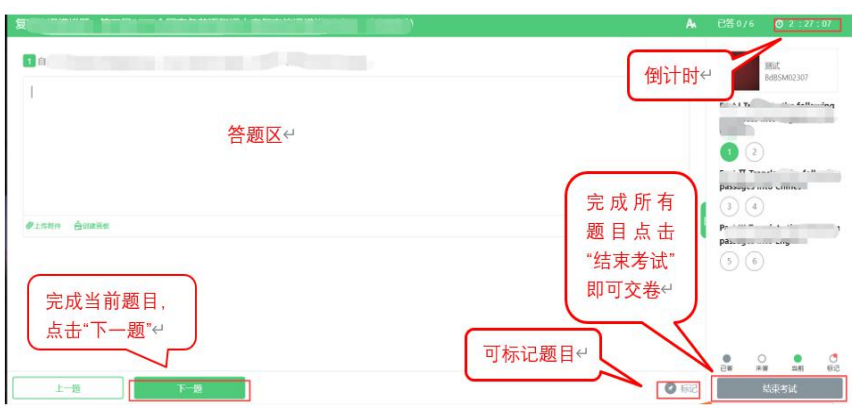

(2)若考试包含多个单元,需先结束当前单元后进入下一单元的答题(如 下图所示);(注意:结束单元后不可再返回修改答案,考生必须确认已经 完成本单元答题后再结束当前单元)

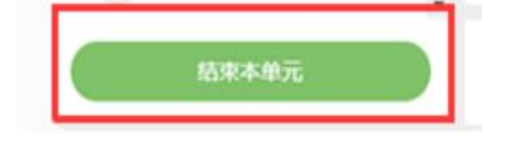

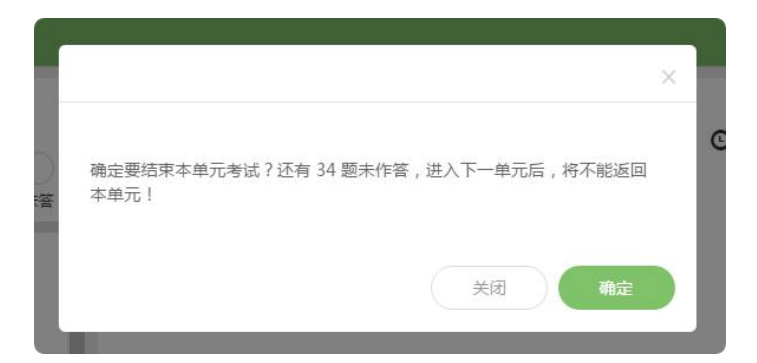

(3)考试界面会显示考试剩余时间;

页面右上角的倒计时为试卷时长倒计时。考试结束时间为北京时间 2 月 27 日 09:30,会统一结束考试。

答题结束后,考生可以后点击界面右下角的"结束考试"按钮交卷。(如 下图所示)

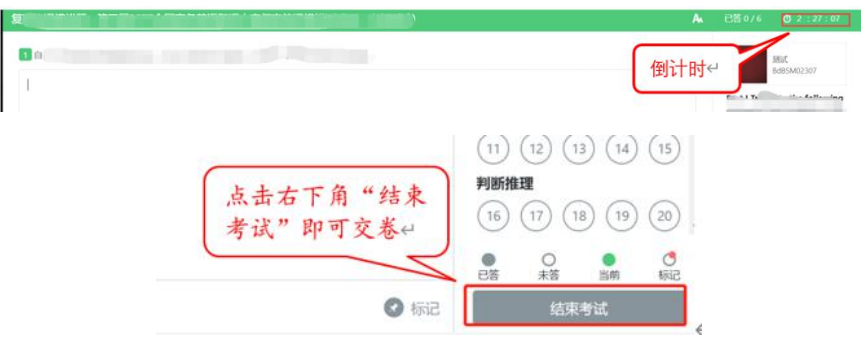

(4) 在考试过程中如遇到设备或操作等技术问题,可点击"技术支持"获 取帮助。(如下图所示)。

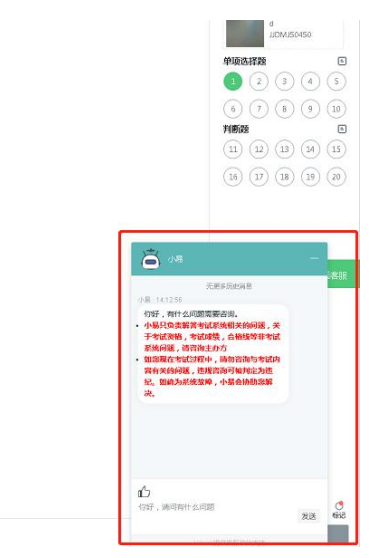

#### 8.监控问题

(1)考试设备监控(即第一视角监控)要求摄像头保持正面面对考生,考 生的完整的头部、肩部处在监控范围内,并露出双耳。

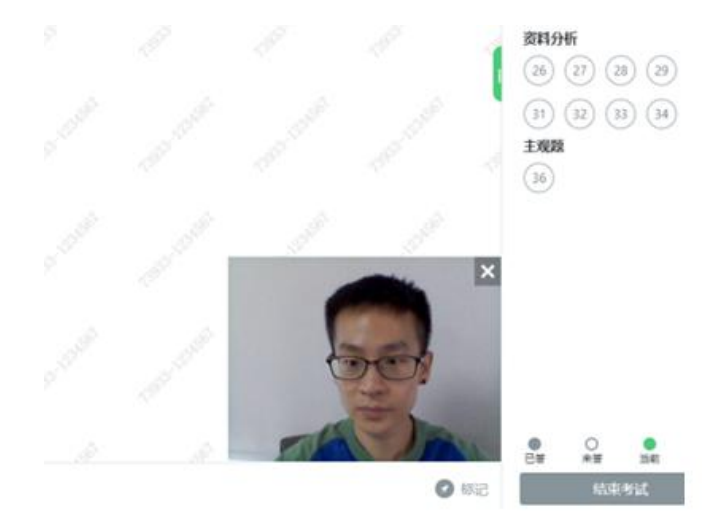

(2)考试过程中,若第二视角监控(鹰眼)意外关闭,可以在答题界面, 点击鹰状图标打开鹰眼二维码,重新扫码登录。

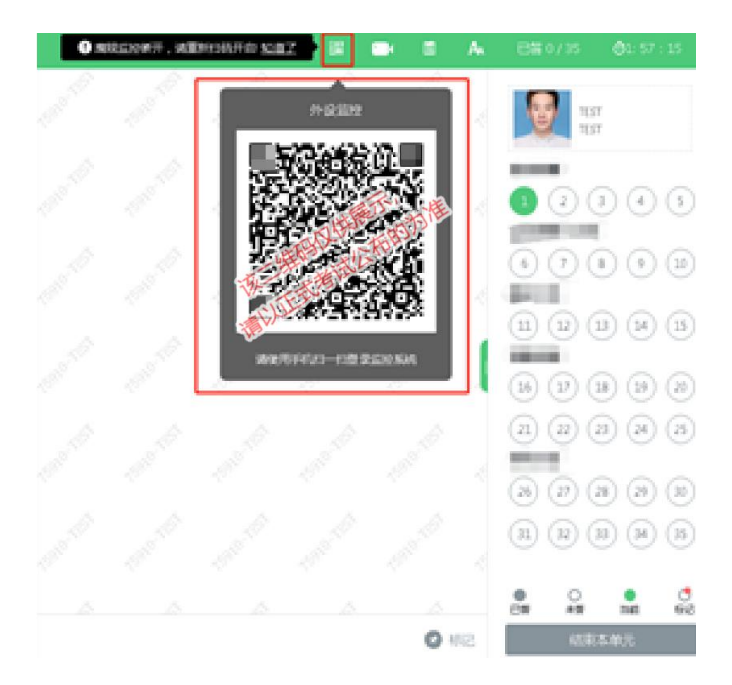

(3) 考试过程中可以关闭考试界面中的监控画面(第一视角监控), 但 是监控仍在进行,监控后台仍然可以看到考生第一视角监控画面。

# 9.笔试考试系统技术支持

笔试考试系统,在考试过程中如遇到设备或操作等技术问题,可点击"技术 支持"获取帮助。